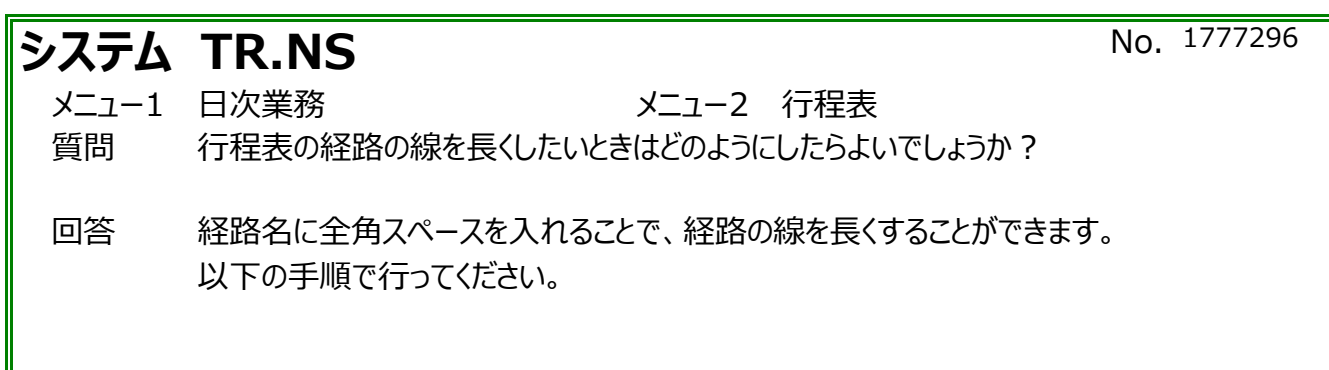

※こちらの行程表を例にとり、「品川」~「高坂SA」の間の線を長くする手順をご説明します。

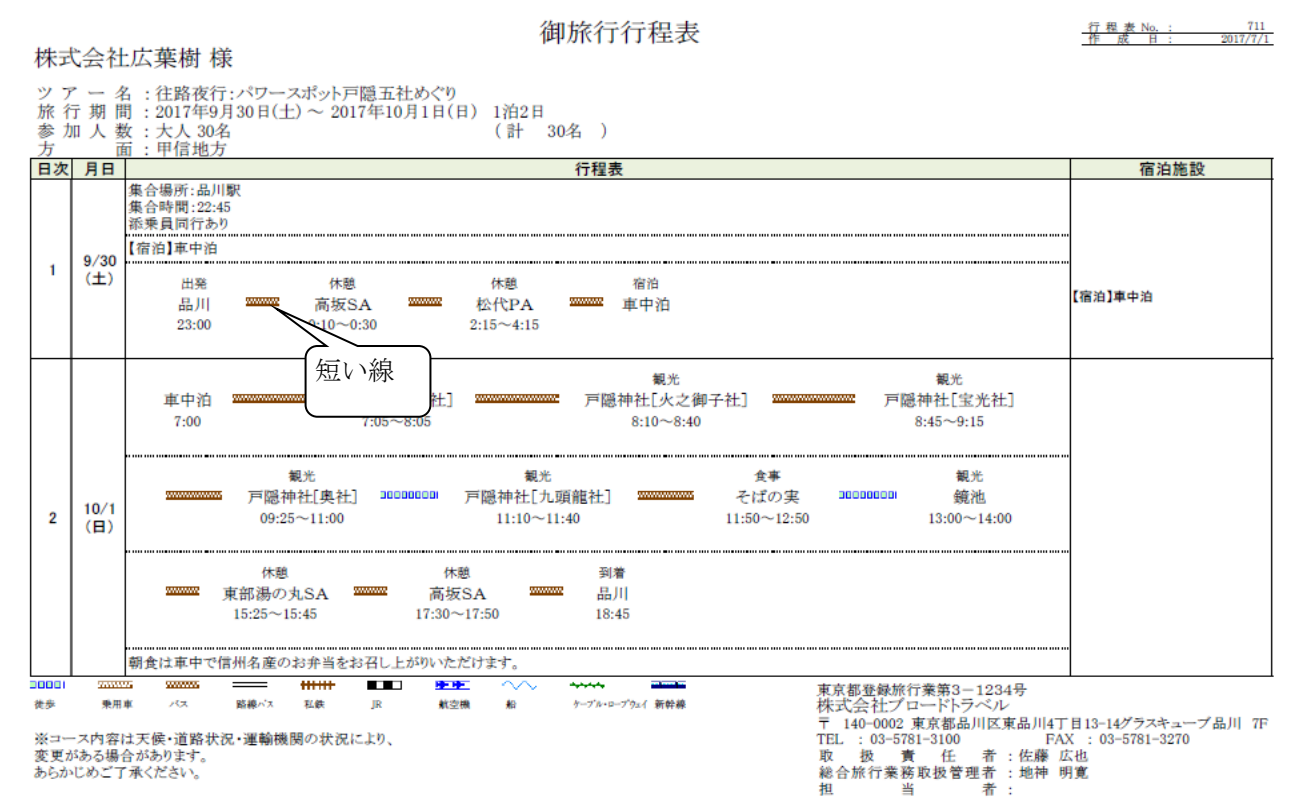

①[行程明細編集]のタブに移動します。

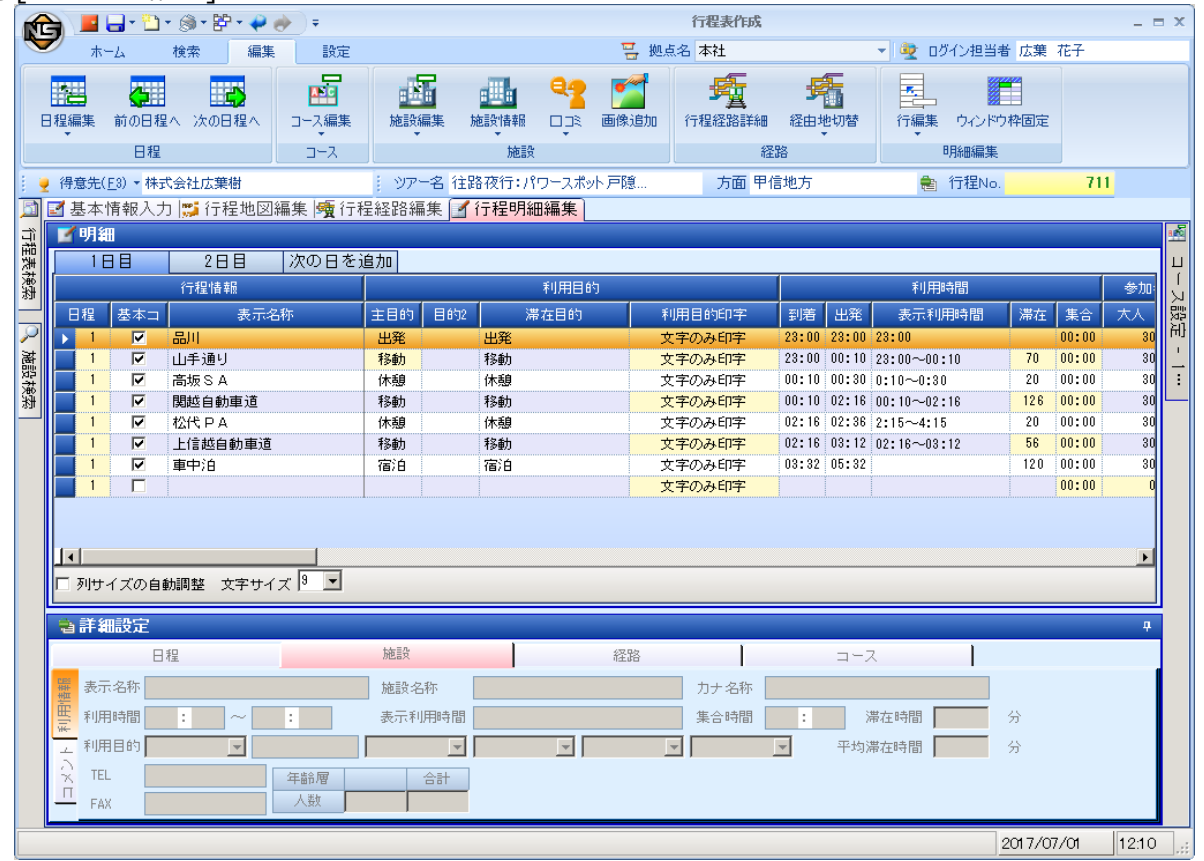

②品川と高坂SAの間の経路をクリックし、表示名称(道路名)を[Delete]で消して線の長さの分だけ 全角スペースを入れます。

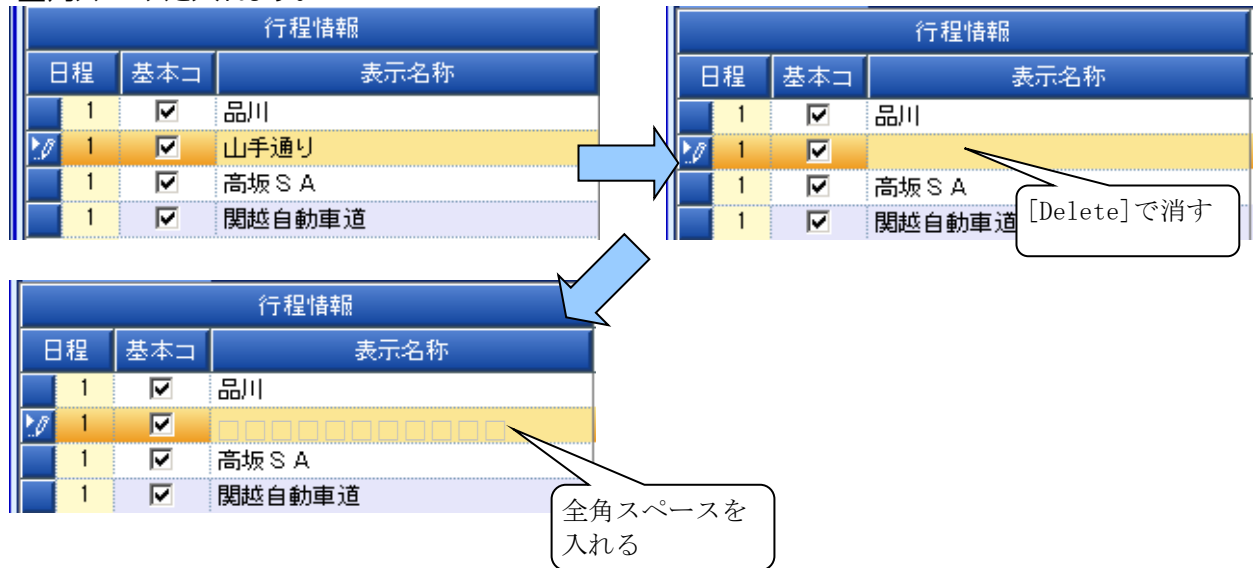

※道路名を印刷したい場合は、道路名の後ろに全角スペースを入れます。

## ③右側にスクロールし、[施設経路名称印字]を[文字のみ印字]にします。

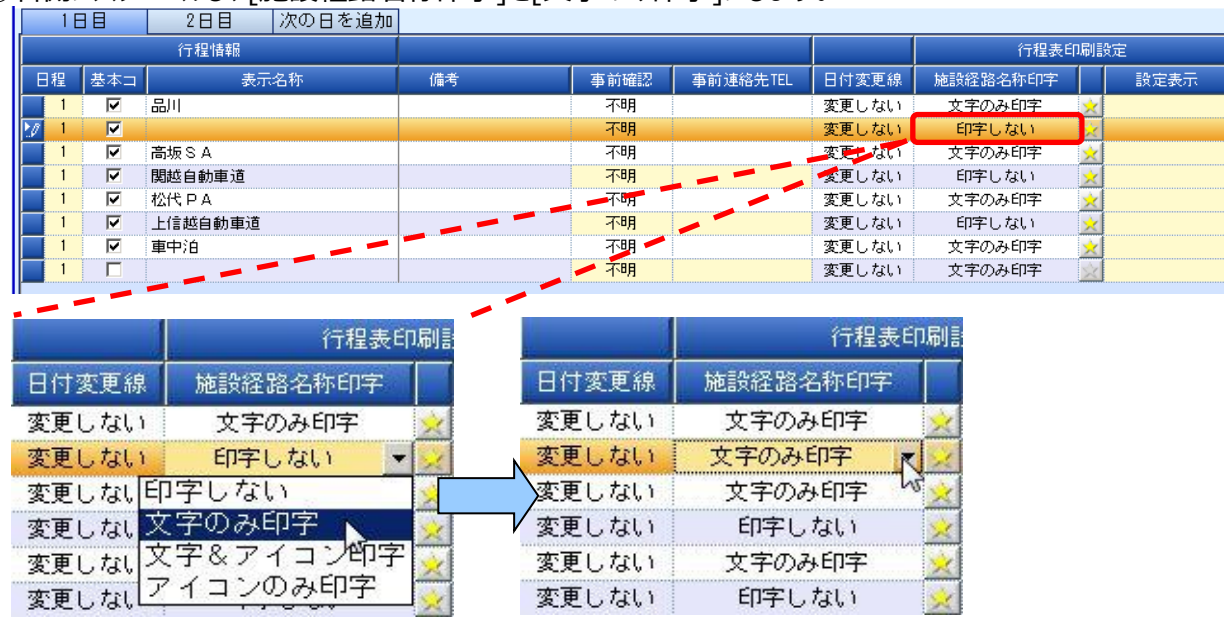

## ④行程表を印刷すると、②で追加した全角スペースの分だけ経路の線が長くなっていることが確認できます。

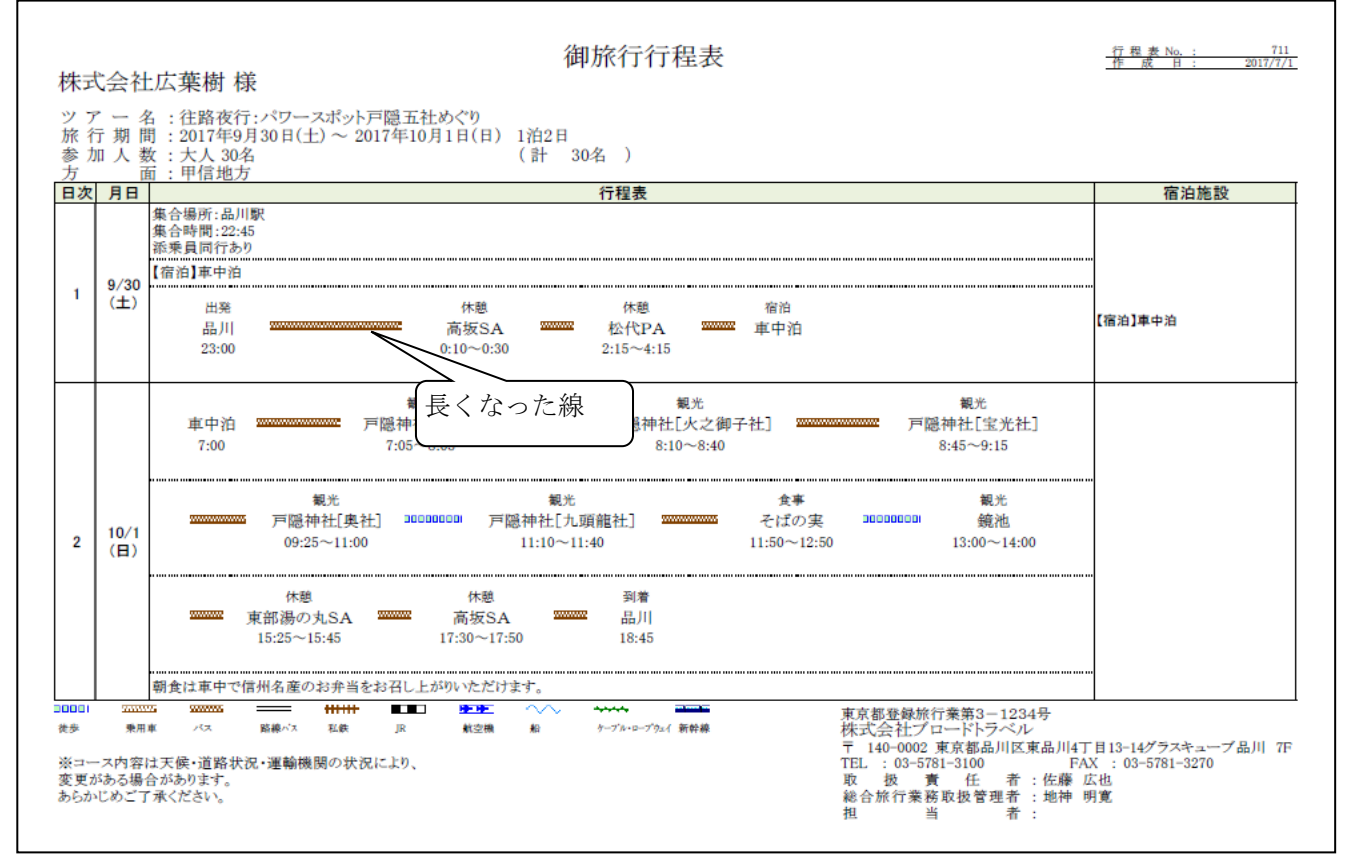